# <span id="page-0-0"></span>**Skrócony opis**

# **Korzystanie z modelu drukarki z wy świetlaczem 2-wierszowym**

# **Informacje na temat drukarki**

## **Przy użyciu panelu sterowania drukarki**

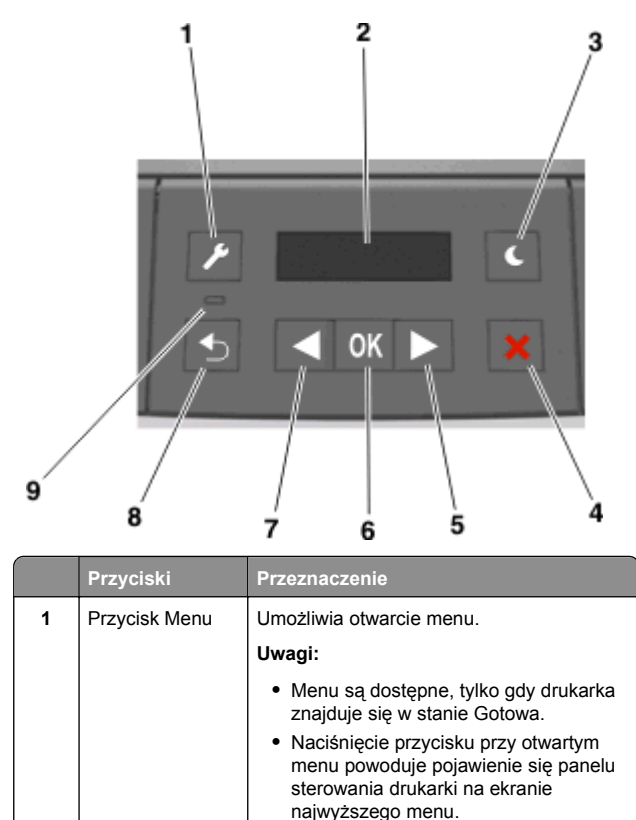

Wyświetlanie Wyświetlanie opcji drukowania oraz

komunikatów o stanie i błędach.

**2**

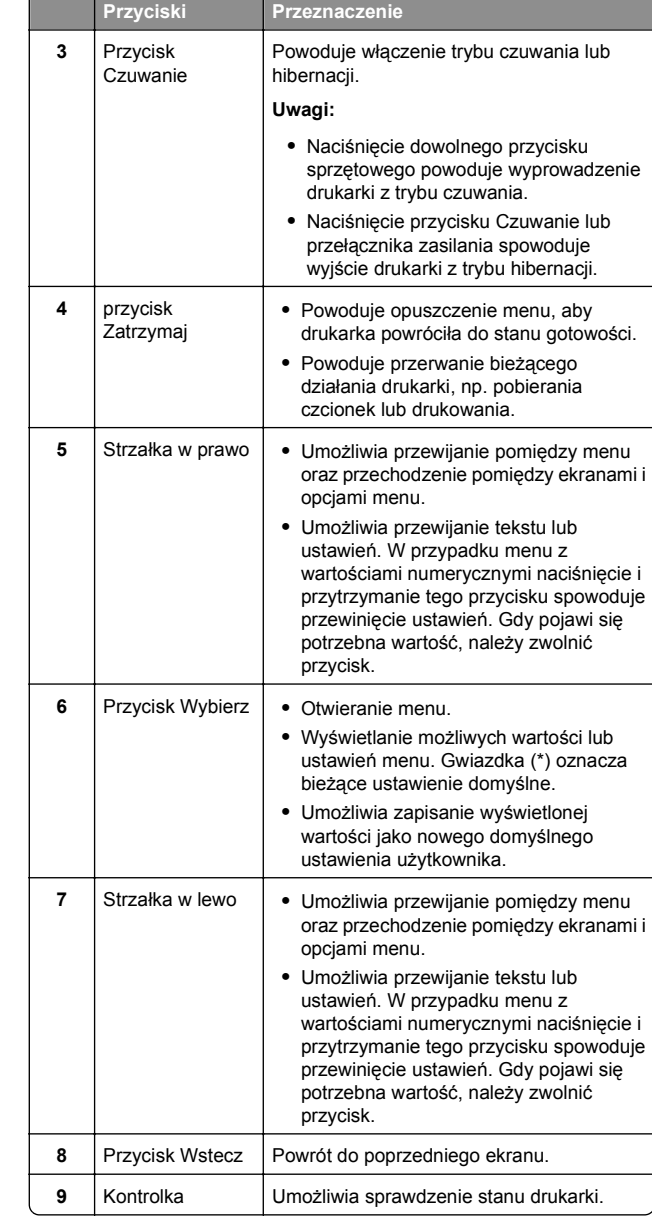

## **Opis kolorów przycisku czuwania i kontrolek wskaźnika**

Kolory przycisku czuwania i kontrolek wskaźnika na panelu sterowania informuj ą o określonym stanie drukarki.

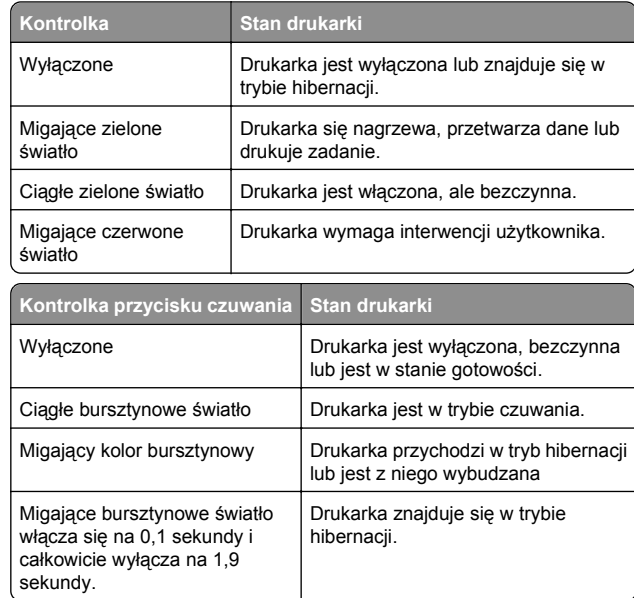

## **Ustawianie rozmiaru i typu papieru**

**1** Przy użyciu panelu sterowania drukarki przejdź do opcji:

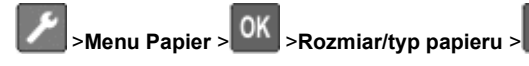

- **2** Wybierz opcję **Rozmiar w zasobniku [x]** lub **Typ** w zasobniku [x], a następnie naciśnij przycisk <sup>OK</sup>
	-

OK

**3** Zmień ustawienia rozmiaru i typu papieru, a następnie

naciśnij przycisk **OK** 

## **Uwagi:**

**•** W przypadku zasobnika standardowego na 250 arkuszy (zasobnik 1), opcjonalnego zasobnika na 250 lub 550 arkuszy (zasobnik 2) i podajnika do wielu zastosowań wartość opcji rozmiaru papieru należy ustawić recznie w menu Rozmiar papieru.

- **•** Domyślnym ustawieniem fabrycznym typu papieru dla zasobnika 1 jest Zwykły papier.
- **•** Domyślnym ustawieniem fabrycznym typu papieru dla podajnika do wielu zastosowań jest opcja Typ niestandardowy 6.
- **•** Ustawienie typu papieru należy określić ręcznie dla wszystkich zasobników.

## **Konfigurowanie ustawień uniwersalnego rozmiaru papieru**

Definiowane przez użytkownika ustawienie Uniwersalny rozmiar papieru umożliwia drukowanie na papierze o rozmiarze, który nie jest dostępny w menu drukarki.

### **Uwagi:**

OK

- **•** Najmniejszy uniwersalny rozmiar papieru to 76 x 127 mm (3 x 5 cali) i jest on obsługiwany wyłącznie przez podajnik uniwersalny.
- **•** Największy uniwersalny rozmiar papieru to 216 x 355,6 mm (8,5 x 14 cali) i jest on obsługiwany przez wszystkie źródł<sup>a</sup> papieru.

Przy użyciu panelu sterowania drukarki przejdź do opcji:

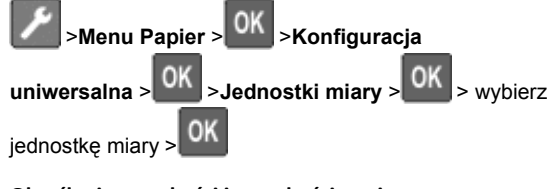

## **Określanie wysokości i szerokości papieru**

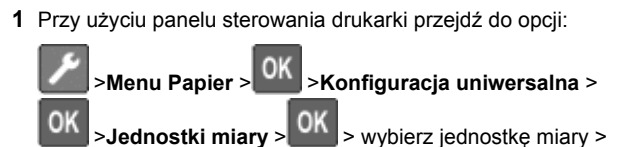

**2** Naciskaj klawisze strzałek aż do wyświetlenia opcji **Wysokość w pionie** lub **Szerokość w pionie**, a następnie naciśnij przycisk .

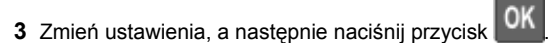

## **Regulowanie intensywności tonera**

#### **Korzystanie z wbudowanego serwera WWW**

**1** Uruchom przeglądarkę sieci Web, a następnie w polu adresu wpisz adres IP drukarki.

#### **Uwagi:**

- **•** Wyświetl adres IP drukarki w sekcji TCP/IP w menu Sieć/Porty. Adres IP ma postać czterech liczb oddzielonych kropkami. Na przykład 123.123.123.123.
- **•** W przypadku używania serwera proxy wyłącz go tymczasowo, aby prawidłowo załadować stronę sieci **Web**
- **2** Kliknij opcje **Ustawienia** <sup>&</sup>gt;**Ustawienia drukowania** <sup>&</sup>gt;**Menu jakości** <sup>&</sup>gt;**Intensywność toneru**.
- **3** Wyreguluj ustawienie intensywności tonera.
- **4** Kliknij opcję **Wyślij**.

### **Korzystanie z ustawień drukarki na komputerze**

Skoryguj ustawienia intensywności toneru, używając Narzędzia do konfiguracji drukarki lokalnej lub okna Printer Settings (Ustawienia drukarki), w zależności od używanego systemu operacyjnego.

### **Przy użyciu panelu sterowania drukarki**

- **1** Przy użyciu panelu sterowania drukarki przejdź do opcji: <sup>&</sup>gt;**Ustawienia** > >**Ustawienia drukowania** <sup>&</sup>gt;OK <sup>&</sup>gt;**Menu jakości** > >**Intensywność toneru** <sup>&</sup>gt; OK
- **2** Wyreguluj intensywność tonera.
- **3** Naciśnij przycisk **in Litter**

# **Łączenie i rozłączanie zasobników**

### **Korzystanie z wbudowanego serwera WWW**

**1** Uruchom przeglądarkę sieci Web, a następnie w polu adresu wpisz adres IP drukarki.

### **Uwagi:**

- **•** Wyświetl adres IP drukarki w sekcji TCP/IP w menu Sieć/Porty. Adres IP ma postać czterech liczb oddzielonych kropkami. Na przykład 123.123.123.123.
- **•** W przypadku używania serwera proxy wyłącz go tymczasowo, aby prawidłowo załadować stronę sieci Web.

#### **2** Kliknij opcje **Ustawienia** <sup>&</sup>gt;**Menu papieru**.

- **3** Zmień ustawienia zasobnika, aby określić rozmiar i typ papieru dla niego.
	- **•** Aby połączyć zasobniki, upewnij się, że rozmiar i typ papieru w każdym z nich jest taki sam.
	- **•** Aby rozłączyć zasobniki, upewnij się, że rozmiar lub typ papieru w każdym z nich *różnią się*.
- **4** Kliknij opcję **Wyślij**.

## **Korzystanie z ustawień drukarki na komputerze**

W zależności od używanego systemu operacyjnego dostę do menu Papier można uzyskać, używając Narzędzia do konfiguracji drukarki lokalnej lub Ustawień drukarki.

**Uwaga:** Rozmiar i typ papieru dla zasobnika można również określić przy użyciu panelu sterowania drukarki. Więcej informacji można znaleźć w sekcji ["Ustawianie rozmiaru i typu](#page-0-0) [papieru" na stronie 1](#page-0-0).

**Ostrzeżenie — istnieje możliwość uszkodzenia:** Papier załadowany w zasobniku powinien odpowiadać nazwie typu papieru określonego w drukarce. W zależności od określoneg typu papieru dobierana jest temperatura nagrzewnicy. Nieprawidłowa konfiguracja ustawień może doprowadzić do problemów związanych z drukowaniem.

# <span id="page-2-0"></span>**Korzystanie z modelu drukarki z wyświetlaczem 2,4 cala**

# **Informacje na temat drukarki**

## **Korzystanie z panelu sterowania**

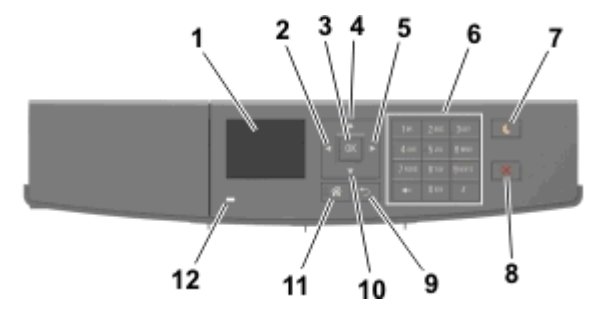

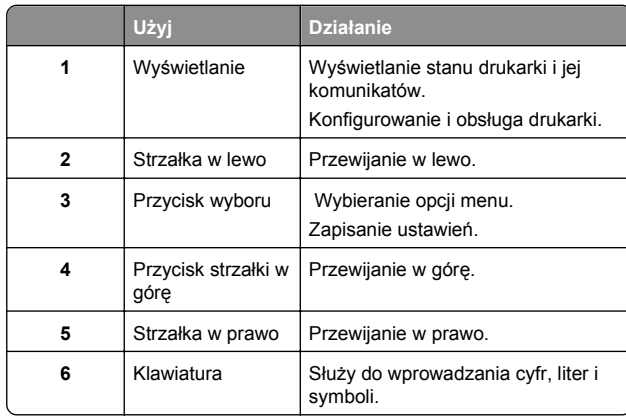

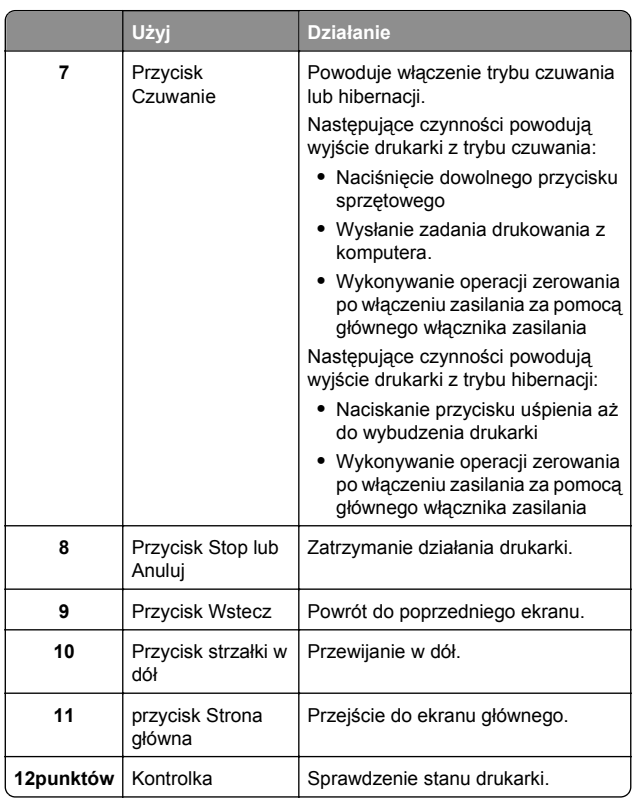

## **Ustawianie rozmiaru i typu papieru**

**1** Przy użyciu panelu sterowania drukarki przejdź do opcji:

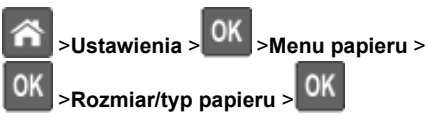

**2** Naciskaj przyciski strzałek w górę lub w dół, aby wybrać

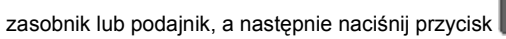

**3** Naciskaj przyciski strzałek w górę lub w dół, aby wybrać

rozmiar papieru, a następnie naciśnij przycisk <sup>OK</sup>

**4** Naciskaj przyciski strzałek w górę lub w dół, aby wybrać typ

papieru, a następnie naciśnij przycisk <sup>OK</sup>, aby zmienić ustawienia.

## **Konfigurowanie ustawień uniwersalnego rozmiaru papieru**

Definiowane przez użytkownika ustawienie Uniwersalny rozmiar papieru umożliwia drukowanie na papierze o rozmiarze, który nie jest dostępny w menu drukarki.

### **Uwagi:**

- **•** Najmniejszy uniwersalny rozmiar papieru to 6 x 127 mm (3 x 5 cali) i jest on obsługiwany wyłącznie przez podajnik uniwersalny.
- **•** Największy uniwersalny rozmiar papieru to 216 x 355,6 mm (8,5 x 14 cali) i jest on obsługiwany przez wszystkie źródł<sup>a</sup> papieru.
- **1** Przy użyciu panelu sterowania drukarki przejdź do opcji:

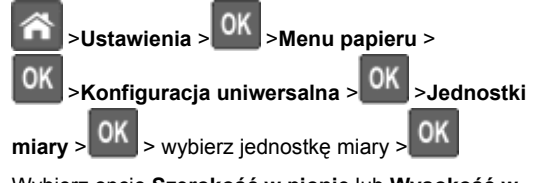

**2** Wybierz opcję **Szerokość w pionie** lub **Wysokość<sup>w</sup>**

pionie, a następnie naciśnij przycisk 0K

**3** Użyj przycisków strzałek w prawo lub w lewo, aby zmienić

ustawienie, a następnie naciśnij przycisk <sup>OK</sup>

## **Dostęp do wbudowanego serwera WWW.**

Wbudowany serwer WWW to strona internetowa drukarki, na której można sprawdzić i zdalnie skonfigurować ustawienia drukarki, nie będąc w pobliżu urządzenia.

- **1** Uzyskaj adres IP drukarki:
	- **•** Na ekranie głównym panelu sterowania drukarki
	- **•** W sekcji TCP/IP w menu Sieć/porty
	- **•** Na wydrukowanej stronie konfiguracji sieci lub stronie ustawień menu — w sekcji TCP/IP

**Uwaga:** Adres IP ma postać czterech liczb oddzielonych kropkami, na przykład **123.123.123.123**.

- **2** Uruchom przeglądarkę sieci Web, a następnie w polu adresu wnisz adres IP drukarki.
- **3** Naciśnij klawisz **Enter**.

**Uwaga:** W przypadku używania serwera proxy wyłącz go tymczasowo, aby prawidłowo załadować stronę sieci Web.

## **Regulowanie intensywności tonera**

#### **Korzystanie z wbudowanego serwera WWW**

**1** Otwórz przegl ądarkę sieci Web, a następnie w polu adresu wpisz adres IP drukarki.

#### **Uwagi:**

- **•** Wyświetla adres IP drukarki w sekcji TCP/IP (menu Sieć / porty). Adres IP ma postać czterech liczb oddzielonych kropkami. Na przykład 123.123.123.123.
- **•** W przypadku używania serwera proxy wyłącz go tymczasowo, aby prawidłowo załadować stronę sieci Web.
- **2** Kliknij opcje **Ustawienia** <sup>&</sup>gt;**Ustawienia drukowania** <sup>&</sup>gt;**Menu jakości** <sup>&</sup>gt;**Intensywność toneru**.
- **3** Dostosuj intensywność tonera, a następnie kliknij przycisk **Wyślij**.

#### **Korzystanie z panelu sterowania drukarki**

**1** Przy użyciu panelu sterowania drukarki przejdź do opcji:

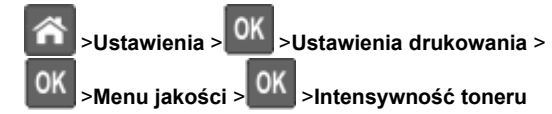

**2** Dostosuj intensywność tonera, a następnie naciśnij przycisk

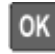

## **Drukowanie z urz ądzenia przenośnego**

Aby pobrać zgodn ą aplikację do drukowania mobilnego, odwiedź nasz ą witrynę sieci Web lub udaj się do punktu zakupu drukarki.

**Uwaga:** Aplikacje do drukowania mobilnego mog ą być również dostępne u producenta urz ądzenia przenośnego.

# **Łączenie i rozłączanie zasobników**

**1** Uruchom przegl ądarkę sieci Web, a następnie w polu adresu wpisz adres IP drukarki.

#### **Uwagi:**

- **•** Wyświetl adres IP drukarki na panelu sterowania w sekcji TCP/IP menu Sieć/Porty. Adres IP ma postać czterech liczb oddzielonych kropkami. Na przykład 123.123.123.123.
- **•** W przypadku używania serwera proxy wyłącz go tymczasowo, aby prawidłowo załadować stronę sieci **Web**

#### **2** Kliknij opcję **Ustawienia** <sup>&</sup>gt;**Menu Papier**.

- **3** Zmień rozmiar i typ papieru dla łączonych zasobników.
	- **•** Aby połączyć zasobniki, upewnij się, że ich ustawienia rozmiaru i typu papieru s ą ze sob ą zgodne.
	- **•** Aby rozłączyć zasobniki, upewnij się, że ich ustawienia rozmiaru lub typu papieru s ą ze sob ą niezgodne.
- **4** Kliknij opcję **Wyślij**.

**Uwaga:** Ustawienia rozmiaru i typu papieru można również zmienić przy użyciu panelu sterowania. Więcej informacji można znaleźć w sekcji ["Ustawianie rozmiaru i typu papieru" na](#page-2-0) [stronie 3](#page-2-0).

**Ostrzeżenie — istnieje możliwość uszkodzenia:** Papier załadowany w zasobniku powinien odpowiadać nazwie typu papieru określonego w drukarce. W zależności od określonego typu papieru dobierana jest temperatura nagrzewnicy. Nieprawidłowa konfiguracja ustawień może doprowadzić do problemów zwi ązanych z drukowaniem.

# **Drukowanie**

## **Drukowanie dokumentu**

- **1** Z menu Papier w panelu sterowania drukarki wybierz ustawienia typu i rozmiaru papieru odpowiadaj ące papierowi załadowanemu do zasobnika.
- **2** Wysyłanie zadania drukowania:

### **W systemie Windows**

- **a** Gdy dokument jest otwarty, kliknij opcje **Plik** <sup>&</sup>gt;**Drukuj**.
- **b** Kliknij opcje **Właściwości**, **Preferencje**, **Opcje** lub **Ustawienia**.
- **c** W razie konieczności dostosuj ustawienia.
- **d** Kliknij przyciski **OK** <sup>&</sup>gt;**Drukuj**.

### **Użytkownicy komputerów Macintosh**

- **a** Dostosuj odpowiednio ustawienia w oknie dialogowym Ustawienia strony:
	- **1** Gdy dokument jest otwarty, wybierz polecenia **Plik** <sup>&</sup>gt;**Ustawienia strony**.
	- **2** Wybierz rozmiar papieru lub utwórz rozmiar niestandardowy zgodny z załadowanym papierem. **3** Kliknij przycisk **OK**.
- **b** Dostosuj ustawienia w oknie dialogowym Drukowanie:
	- **1** Gdy dokument jest otwarty, kliknij opcje Plik > Druk W razie konieczności kliknij trójk ąt ujawniania, aby zobaczyć więcej opcji.
	- **2** W razie potrzeby dostosuj ustawienia w oknie dialogowym Drukowanie i w menu podręcznych.
		- **Uwaga:** Aby drukować na papierze określonego typu, dostosuj ustawienia typu papieru, by odpowiadały załadowanemu papierowi, lub wybierz właściwy zasobnik b ądź podajnik.
	- **3** Kliknij przycisk **Drukuj**.

# **Anulowanie zadania drukowania przy <sup>u</sup>życiu komputera**

## **Dla użytkowników systemu Windows**

- **1** Otwórz folder drukarek, a następnie wybierz drukarkę.
- **2** W kolejce druku wybierz zadanie, które ma zostać anulowane, a następnie kliknij opcję Usuń.

## **Dla użytkowników komputerów Macintosh**

- **1** Przejdź do drukarki w obszarze System Preferences (Preferencje systemowe) menu Apple.
- **2** W kolejce druku wybierz zadanie, które ma zostać anulowane, a następnie kliknij opcję Usuń.

# **Anulowanie zadania drukowania z panelu sterowania drukarki**

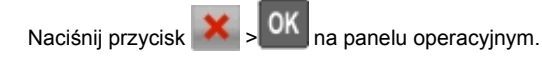

# **Ładowanie papieru i nośników specjalnych**

## **Ładowanie zasobników**

**UWAGA — NIEBEZPIECZEŃSTWO USZKODZENIA CIAŁA:** Aby zmniejszyć ryzyko niestabilności sprzętu, każdy zasobnik należy ładować oddzielnie. Dopóki nie będą potrzebne, wszystkie pozostałe zasobniki powinny być zamknięte.

**1** Wyciągnij całkowicie zasobnik.

**Uwaga:** Nie należy wyjmować zasobników w trakcie drukowania zadania ani gdy na wyświetlaczu drukarki widoczny jest komunikat **Zajęta**. Może to spowodować zacięcie nośnika.

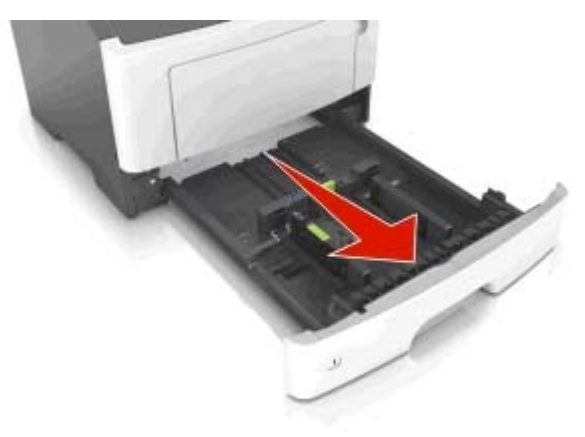

**2** Ściśnij występ prowadnicy szerokości i przesuń ją<sup>w</sup> położenie zgodne z rozmiarem ładowanego papieru.

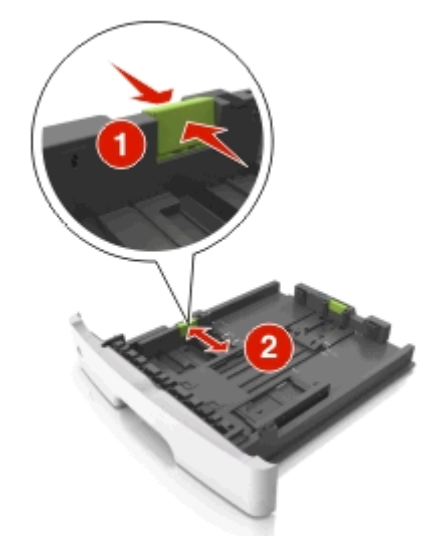

**3** Ściśnij występ prowadnicy długości i przesuń ją w położenie zgodne z rozmiarem ładowanego papieru.

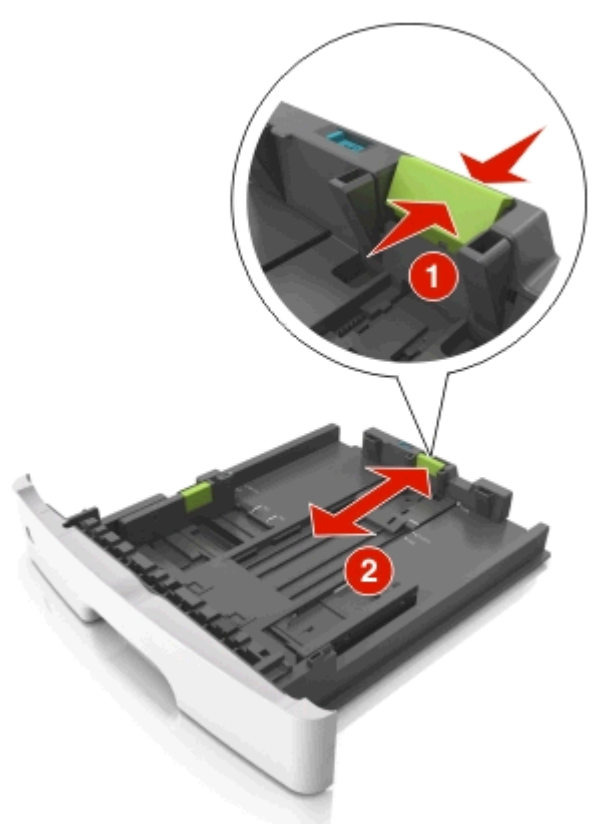

#### **Uwagi:**

- **•** W przypadku niektórych rozmiarów papieru, np. Letter, Legal i A4, ściśnij występ prowadnicy długości i przesuń ją do tyłu w celu dostosowania jej do długości papieru.
- **•** Przy ładowaniu papieru o rozmiarze Legal prowadnica długości jest wysunięta poza podstawę, co naraż<sup>a</sup> papier na działanie kurzu. W celu ochrony papieru można nabyć oddzielnie osłonę przed kurzem. Aby uzyskać więcej informacji, skontaktuj się z działem obsługi klienta.
- **•** W przypadku ładowania do standardowej tacy papieru o rozmiarze A6 ściśnij występ prowadnicy długości i przesuń ją w kierunku środka tacy w położenie zgodne z rozmiarem A6.

**•** Ustaw prowadnice długości i szerokości zgodnie z rozmiarem papieru, korzystając ze znaczników rozmiaru papieru umieszczonych na dnie tacy.

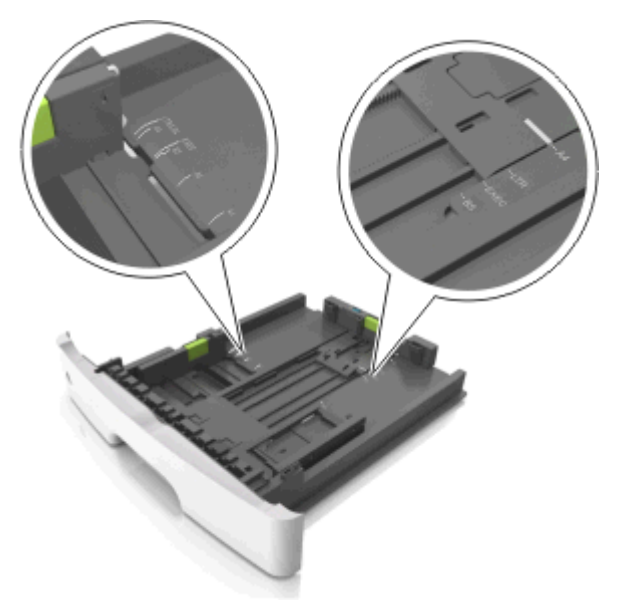

**4** Zegnij arkusze w jedną i w drugą stronę, aby je rozdzielić, <sup>a</sup> następnie przekartkuj stos. Nie składaj ani nie marszcz papieru. Wyrównaj krawędzie stosu, opierając go na płaskiej powierzchni.

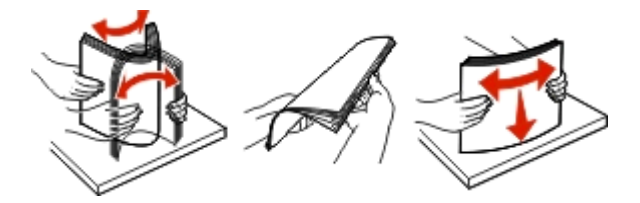

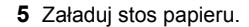

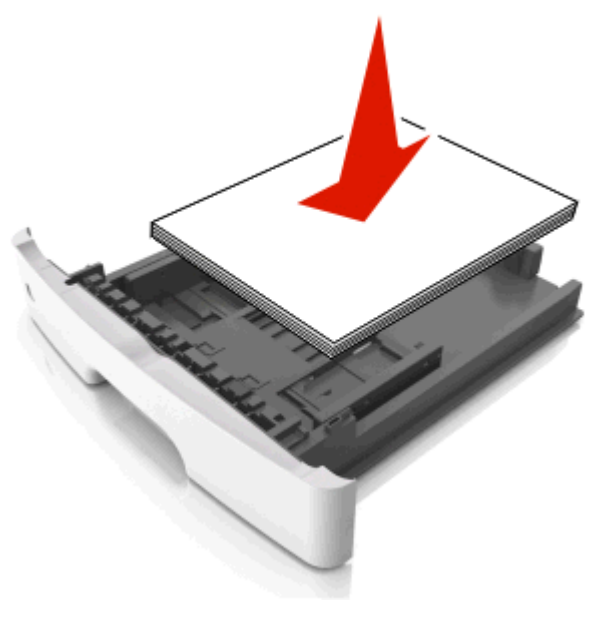

#### **Uwagi:**

- **•** W przypadku stosowania papieru makulaturowego lub z nadrukiem załaduj go stroną przeznaczoną do zadrukowania skierowaną w dół.
- **•** Załaduj papier perforowany w taki sposób, aby otwory na górnej krawędzi arkusza były skierowane w stronę przodu tacy.
- **•** Załaduj papier firmowy stroną przeznaczoną do zadrukowania skierowaną w dół, górną krawędzią arkusza w kierunku przodu tacy. W przypadku wydruków dwustronnych załaduj papier firmowy stroną przeznaczoną do zadrukowania skierowaną w górę, dolną krawędzią arkusza w kierunku przodu tacy.
- **•** Upewnij się, że stos papieru nie wykracza poza wskaźnik maksymalnego wypełnienia papierem z boku prowadnicy szerokości.

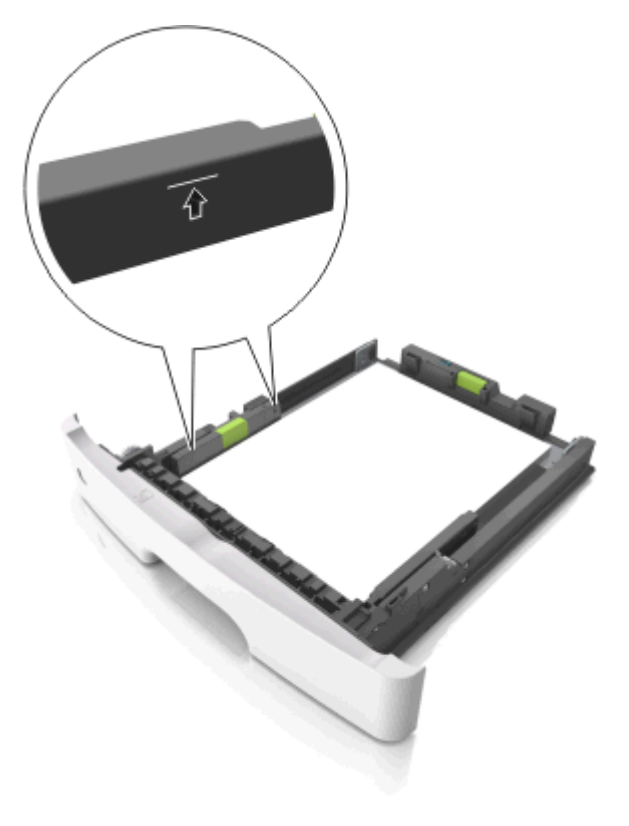

**6** Włóż zasobnik.

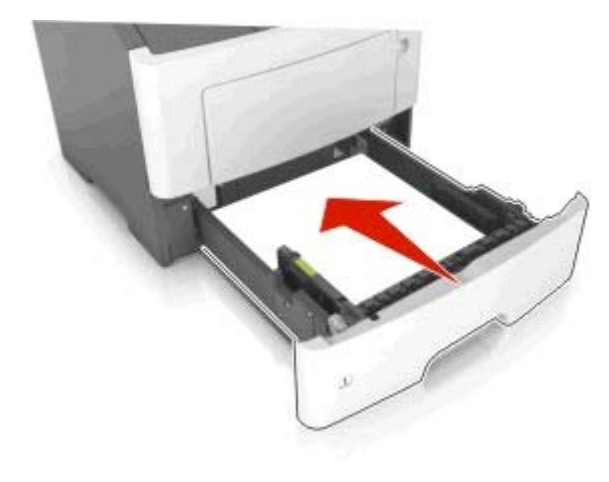

**7** W menu Papier w panelu sterowania drukarki ustaw typ i rozmiar papieru odpowiadający papierowi załadowanemu do zasobnika.

**Uwaga:** Ustaw prawidłowy rozmiar i typ papieru, aby zapobiec jego zacięciom i problemom z jakością wydruku.

# **Ładowanie nośników do podajnika uniwersalnego**

Podajnika do wielu zastosowań można używać do drukowania na papierze o różnym rozmiarze i różnego typu albo na nośnikach specjalnych, takich jak karty, folie i koperty. Można go tez używać do zadań wydrukowania jednej strony na papierze firmowym.

**1** Otwórz podajnik uniwersalny.

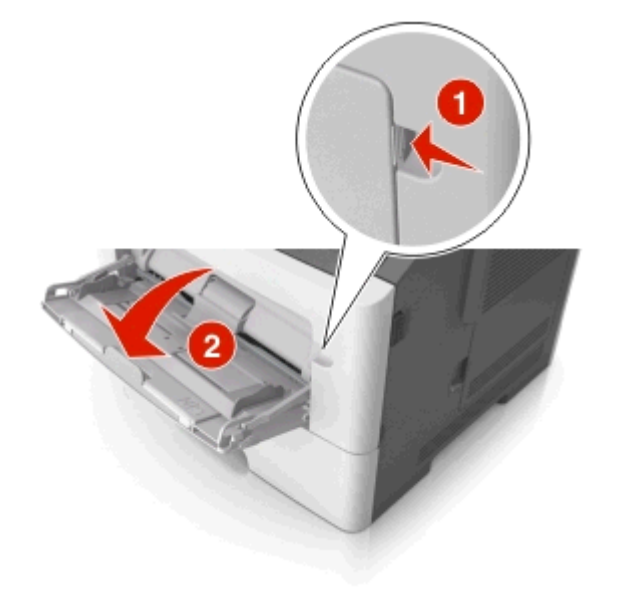

**a** Pociągnij przedłużenie podajnika uniwersalnego.

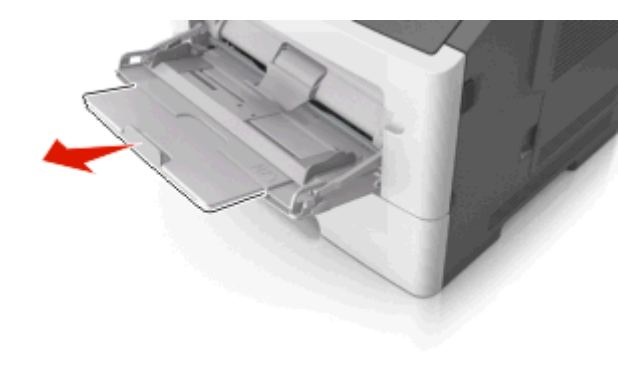

**b** Delikatnie pociągnij przedłużenie, aby całkowicie wysunąć i otworzyć podajnik do wielu zastosowań.

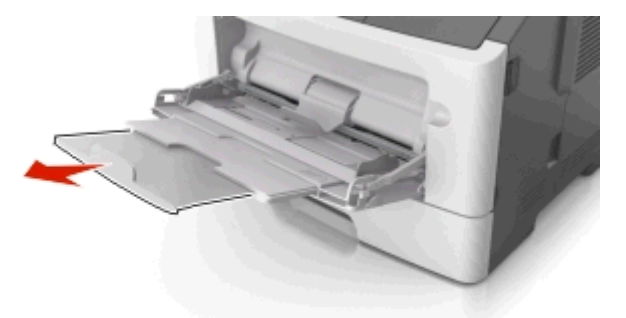

**2** Ściśnij występ na lewej prowadnicy szerokości, a następnie przesuń prowadnice dla ładowanego papieru.

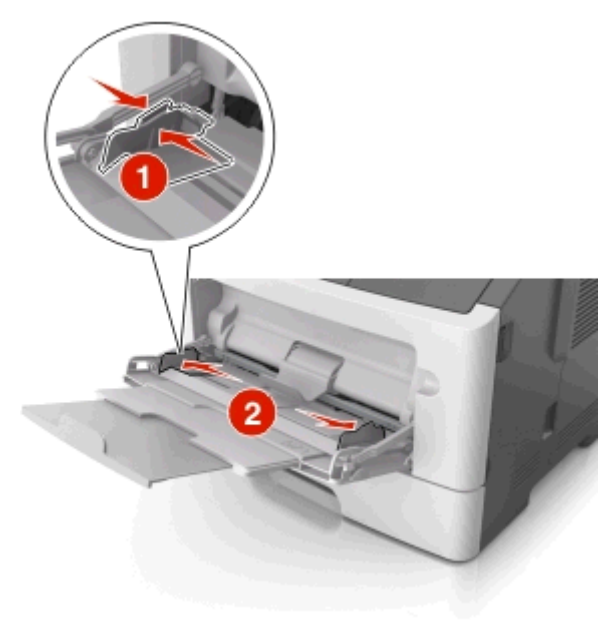

- **3** Przygotuj do załadowania papier lub nośniki specjalne.
	- **•** Zegnij arkusze papieru w jedną i w drugą stronę, aby je rozdzielić, a następnie przekartkuj stos. Nie składaj ani nie marszcz papieru. Wyrównaj krawędzie stosu, opierając go na płaskiej powierzchni.

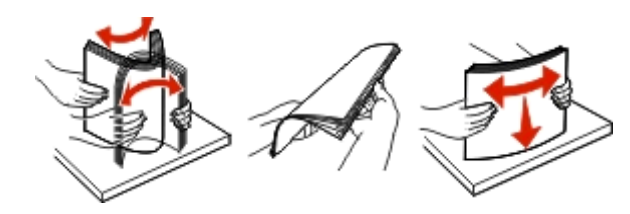

**•** Folie trzymaj za krawędzie. Wygnij stos folii w jedną i w drugą stronę, aby rozdzielić arkusze, a następnie przekartkuj go. Wyrównaj krawędzie stosu, opierając go na płaskiej powierzchni.

**Uwaga:** Należy unikać dotykania strony folii przeznaczonej do zadrukowania. Należy uważać, żeby jej nie porysować.

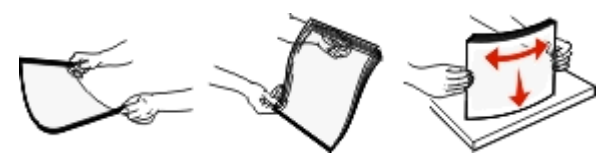

**•** Przed załadowaniem zegnij stos kopert w jedną i w drugą stronę, aby je rozdzielić, a następnie przekartkuj je. Wyrównaj krawędzie stosu, opierając go na płaskiej powierzchni.

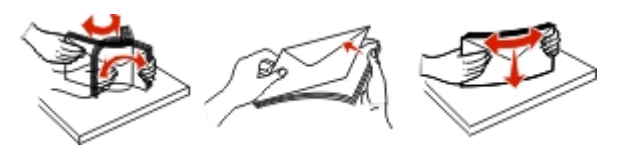

**4** Załaduj papier lub nośnik specjalny.

#### **Uwagi:**

- **•** Nie wciskaj papieru ani nośników specjalnych do wnętrza podajnika do wielu zastosowań.
- **•** Wysokość papieru lub nośników specjalnych nie moż<sup>e</sup> wykraczać poza wskaźnik maksymalnego wypełnienia papierem znajdujący się na prowadnicach papieru. Umieszczenie zbyt dużej liczby arkuszy może<br>spowodować zacięcia papieru.

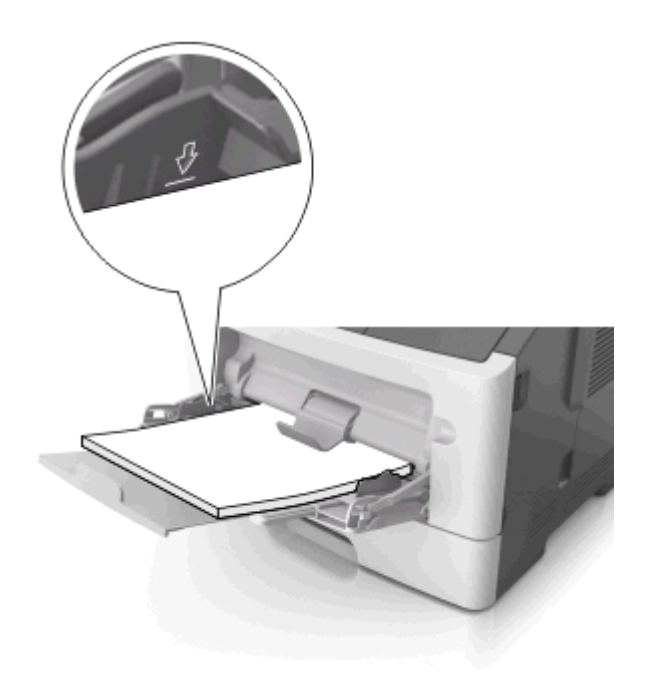

spowodować zacięcia papieru. **•** Papier, karty i folie ładuj stroną do drukowania skierowan<sup>ą</sup> w górę i górną krawędzią w kierunku drukarki. Aby uzyskać więcej informacji na temat ładowania folii, zapoznaj się z instrukcjami na ich opakowaniu.

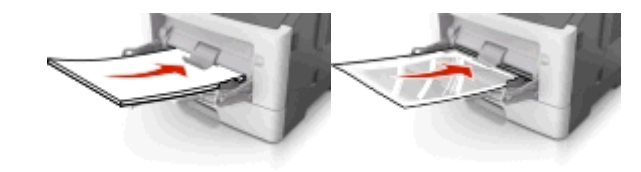

**Uwaga:** Przy ładowaniu papieru formatu A6 upewnij się, że przedłużenie podajnika do wielu zastosowań opiera się lekko na krawędzi papieru w taki sposób, aby kilka ostatnich arkuszy papieru pozostawało na miejscu.

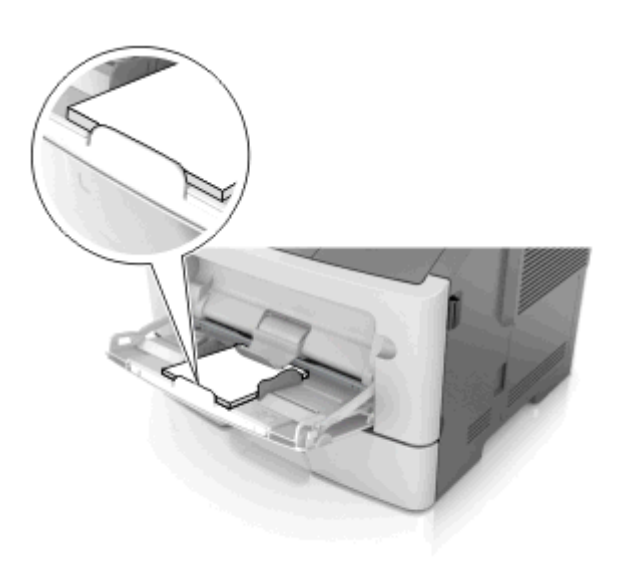

**•** Papier firmowy należy ładować stroną do druku skierowaną w górę, najpierw wkładając do drukarki górną krawędź. W przypadku wydruków dwustronnych załaduj papier firmowy stroną przeznaczoną do zadrukowania skierowaną w dół, dolną krawędzią do przodu.

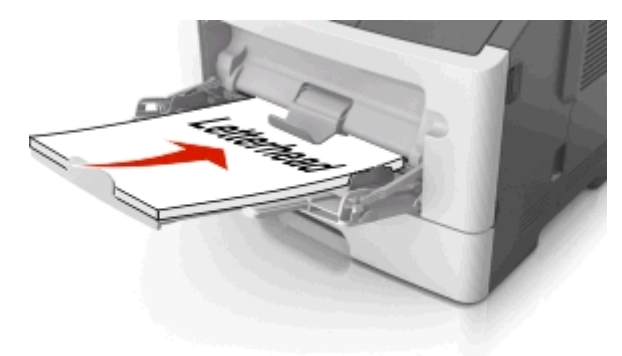

**•** Koperty należy ładować stroną ze skrzydełkiem skierowaną w dół i na lewo.

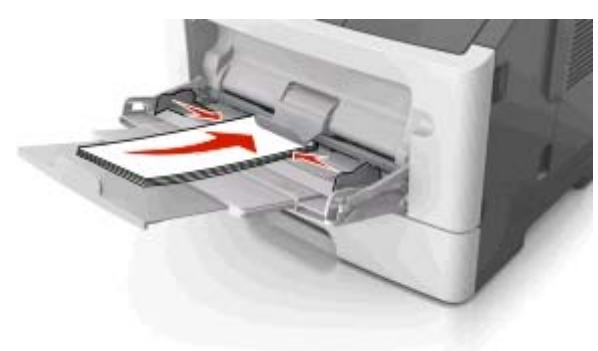

**Ostrzeżenie — istnieje możliwość uszkodzenia:** Nie należy używać kopert ze znaczkami, wyściełanych, z klamrami, zatrzaskami, okienkami lub z samoprzylepnymi skrzydełkami. Koperty tego typu mogą poważnie uszkodzić drukarkę.

**5** W menu Papier w panelu sterowania drukarki ustaw rozmiar i typ papieru odpowiadający papierowi lub nośnikowi specjalnemu załadowanemu do podajnika do wielu zastosowań.

# **Usuwanie zacięć**

# **Zapobieganie zacięciom**

#### **Prawidłowo załaduj papier**

**•** Należy się upewnić, że papier w zasobniku leży płasko.

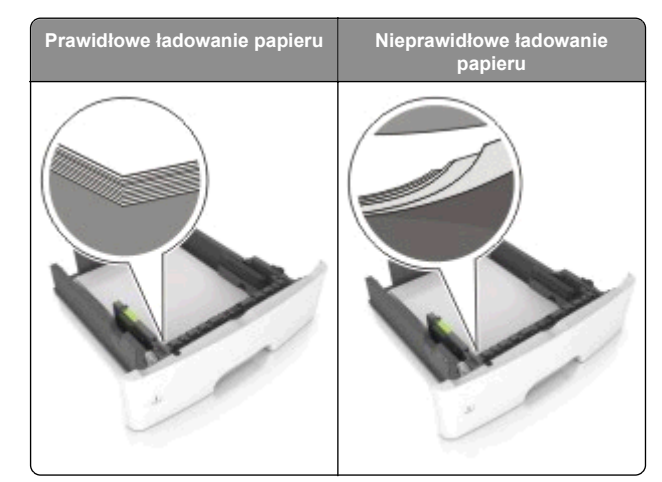

- **•** Nie należy wyjmować zasobnika w trakcie drukowania.
- **•** Nie należy załadowywać zasobnika w trakcie drukowania. Należy go załadować przed drukowaniem albo poczekać na monit o załadowanie go.
- **•** Nie należy ładować zbyt dużej ilości papieru. Upewnij się, ż<sup>e</sup> wysokość stosu nie wykracza poza wskaźnik maksymalnego wypełnienia papierem.

**•** Nie należy wsuwać papieru do zasobnika. Załaduj papier tak jak przedstawiono na rysunku.

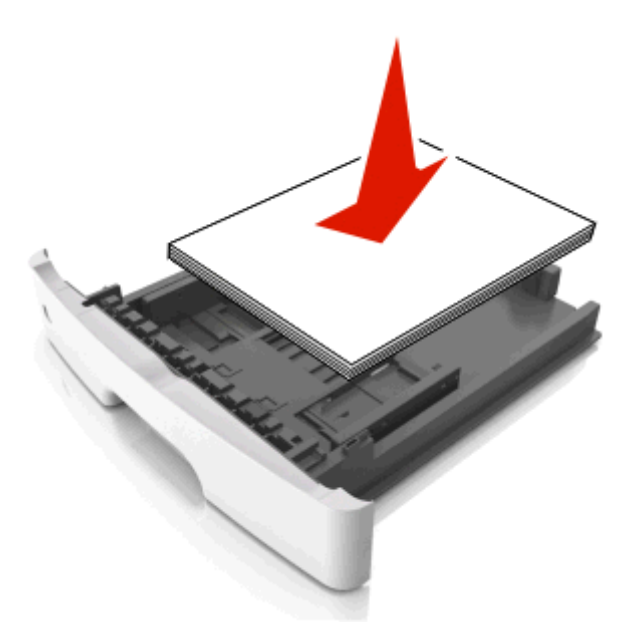

- **•** Należy się upewnić, że prowadnice w zasobniku lub podajniku uniwersalnym są ustawione prawidłowo i nie dociskają mocno papieru lub kopert.
- **•** Po załadowaniu papieru zasobnik należy mocno dopchnąć do drukarki.

#### **Korzystaj z zalecanego rodzaju papieru**

- **•** Należy stosować wyłącznie zalecany papier i nośniki specjalne.
- **•** Nie należy ładować pomarszczonego, pogniecionego, wilgotnego, zagiętego ani pozwijanego papieru.
- **•** Przed załadowaniem papier należy wygiąć, przekartkować, a następnie wyprostować.

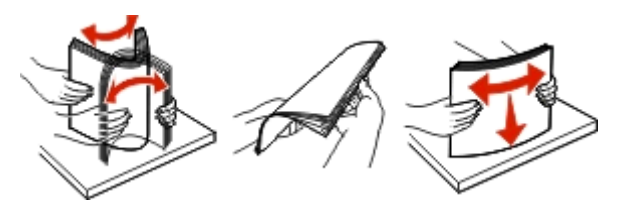

**•** Nie należy używać papieru pociętego lub przyciętego ręcznie.

- **•** Nie należy jednocześnie umieszczać papieru o różnych rozmiarach, różnej gramaturze ani różnego typu w tym samym zasobniku.
- **•** Upewnij się, że rozmiar i typ papieru są ustawione prawidłowo w komputerze lub na panelu sterowania drukarki.
- **•** Papier należy przechowywać zgodnie z zaleceniami producenta.

# **Zacięcia w modelu drukarki z wyświetlaczem 2-wierszowym**

## **Znaczenie komunikatów o zacięciu i oznaczeń miejsca ich wystąpienia**

W przypadku zacięcia na wyświetlaczu drukarki pojawia się komunikat wskazujący miejsce, w którym ono występuje, oraz informację z prośbą o jego usunięcie. W celu usunięcia zacięcia otwórz drzwiczki, pokrywy i zasobniki wskazane na wyświetlaczu.

#### **Uwagi:**

- **•** Gdy opcja Pomoc przy zacięciu jest włączona, po usunięciu zaciętej strony drukarka automatycznie wyładowuje puste lub częściowo zadrukowane strony do odbiornika standardowego. Sprawdź, czy w stosie wydruków są odrzucone strony.
- **•** Gdy funkcja usuwania zacięć ma ustawioną wartość Włącz lub Automatycznie, zacięte strony są drukowane ponownie. Ustawienie Automatycznie nie gwarantuje jednak wydrukowania strony.

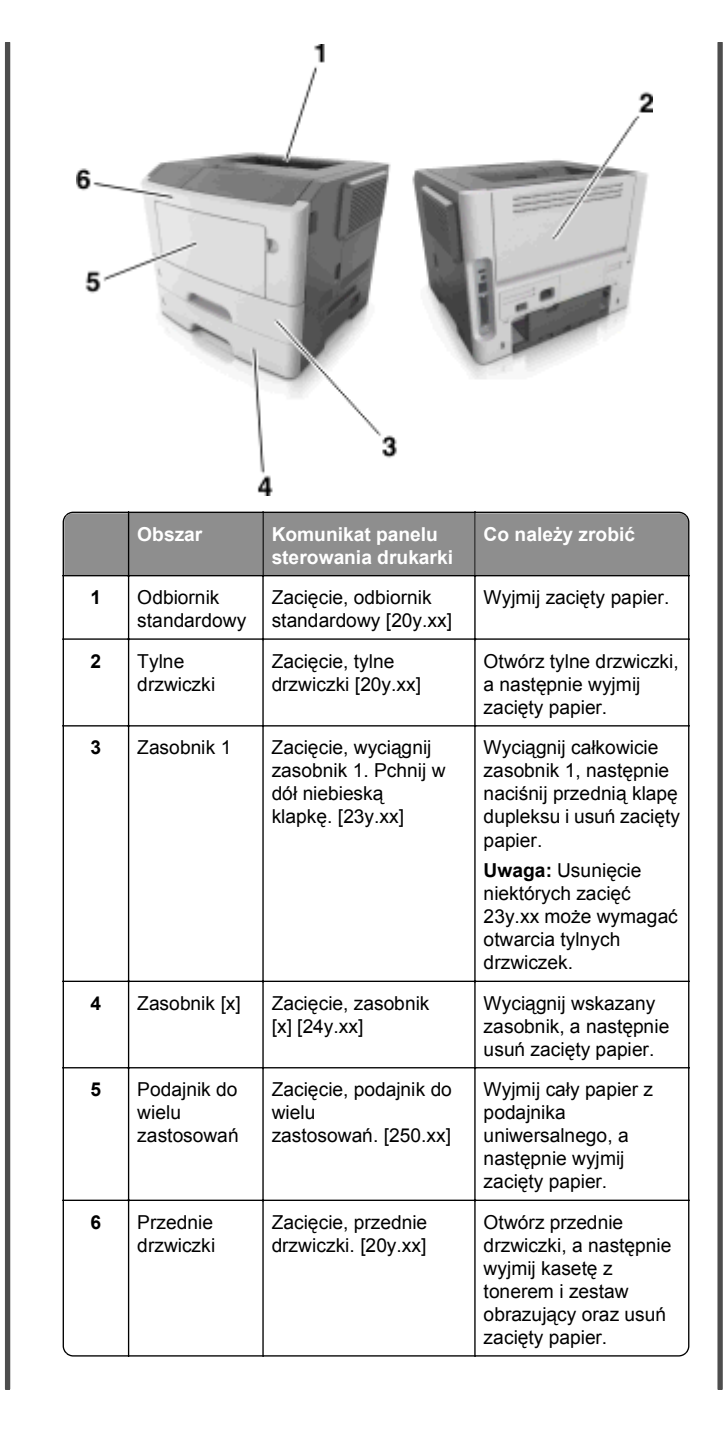

## **Zacięcie, przednie drzwiczki [20y.xx]**

## **UWAGA — GORĄCA POWIERZCHNIA:** Wewnętrzne

elementy drukarki mogą być gorące. W celu zmniejszenia ryzyka oparzenia przed dotknięciem danej części należy odczekać, aż ostygnie.

**1** Naciśnij przycisk po prawej stronie drukarki, a następnie otwórz przednie drzwiczki.

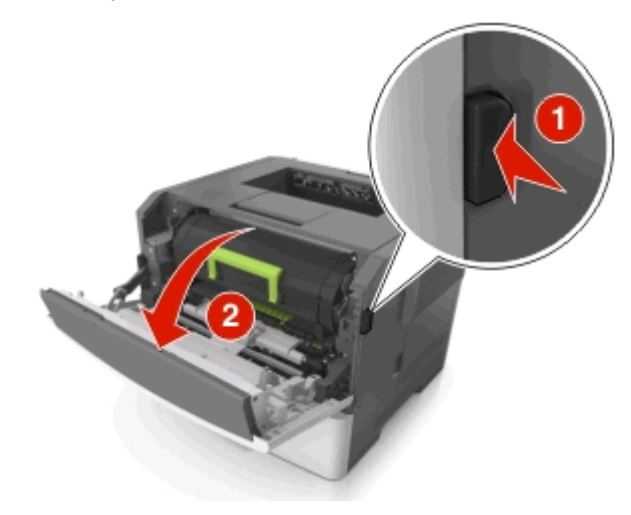

**2** Wyciągnij kasetę z tonerem za pomocą uchwytu.

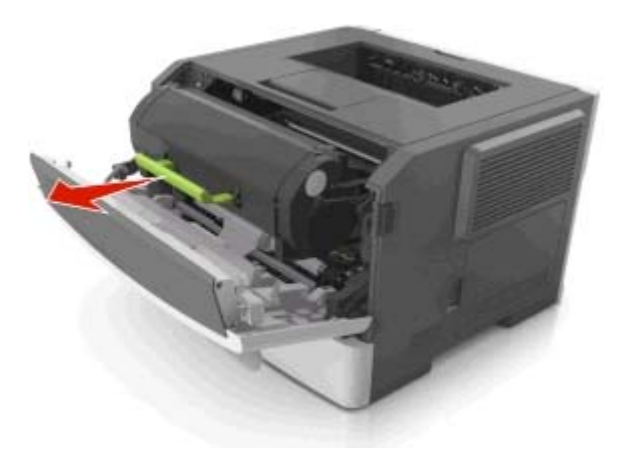

**3** Podnieś zieloną dźwignię, a następnie całkowicie wyciągnij bęben z drukarki.

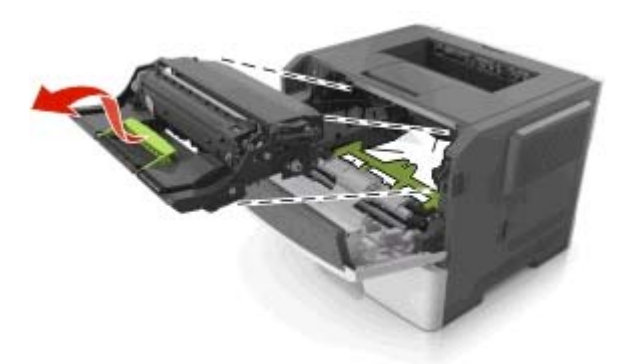

**Ostrzeżenie — istnieje możliwość uszkodzenia:** Nie wolno dotykać bębna fotoprzewodnika. Może to mieć wpływ na jakość wydruku kolejnych zadań drukowania.

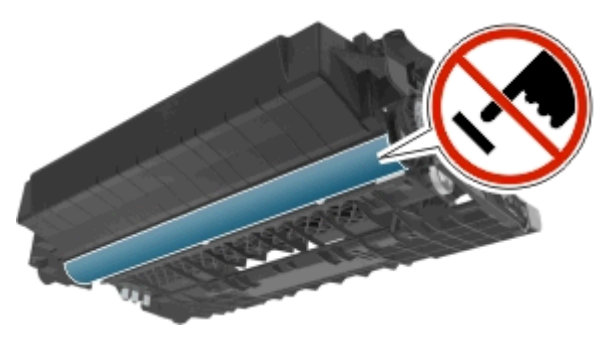

**4** Odłóż bęben na bok na płaską, gładką powierzchnię.

**Ostrzeżenie — istnieje możliwość uszkodzenia:** Nie należy wystawiać bębna na bezpośrednie działanie światł<sup>a</sup> na dłużej niż 10 minut. Długotrwałe działanie światła moż<sup>e</sup> negatywnie wpłynąć na jakość wydruku.

**5** Podnieś zieloną klapkę z przodu drukarki.

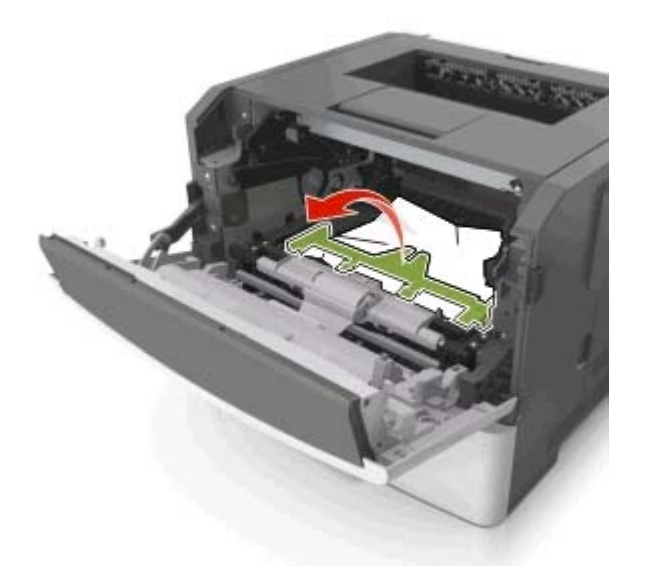

**6** Chwyć mocno zacięty papier z obu stron i delikatnie go wyciągnij.

**Uwaga:** Upewnij się, że wszystkie kawałki papieru zostały usunięte.

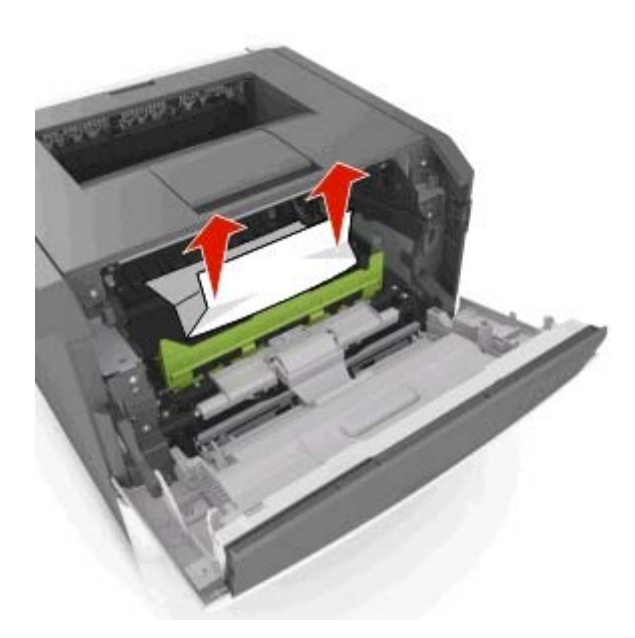

**7** Włóż bęben, wyrównując strzałki na bocznych szynach bębna ze strzałkami na bocznych szynach w drukarce, a następnie umieść bęben w drukarce.

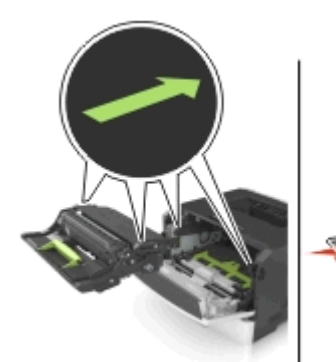

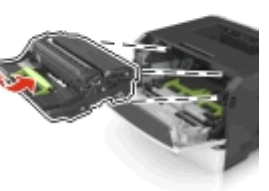

**8** Włóż kasetę z tonerem, wyrównując boczne szyny kasety ze strzałkami na bocznych szynach w drukarce, a następnie umieść kasetę w drukarce.

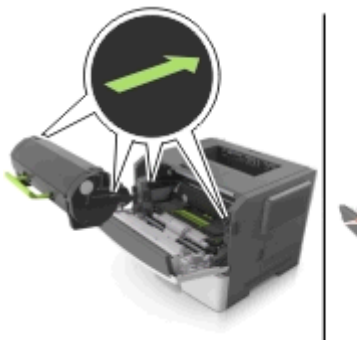

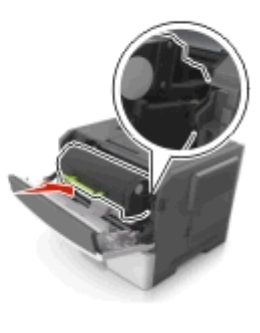

- **9** Zamknij przednie drzwiczki.
- **10** Na panelu sterowania drukarki naciśnij przycisk **(WML**, aby usunąć komunikat i kontynuować drukowanie.

## **Zacięcie, tylne drzwiczki [20y.xx]**

**1** Naciśnij przycisk po prawej stronie drukarki, a następnie otwórz przednie drzwiczki.

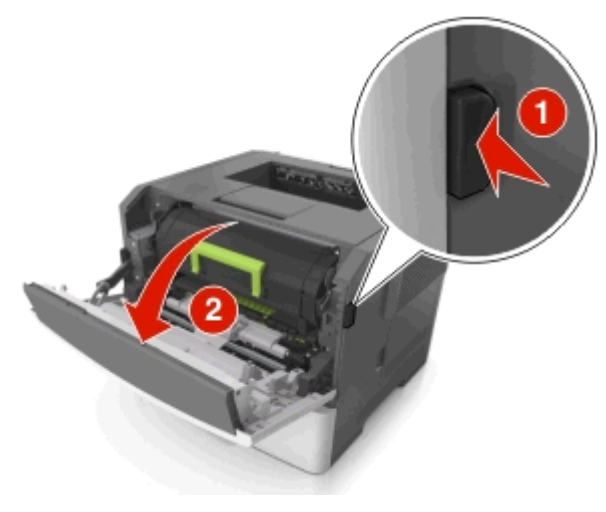

**2** Ostrożnie opuść tylne drzwiczki.

# **UWAGA — GORĄCA**

**POWIERZCHNIA:** Wewnętrzne elementy drukarki mogą być gorące. W celu zmniejszenia ryzyka oparzenia przed dotknięciem danej części należy odczekać, aż ostygnie.

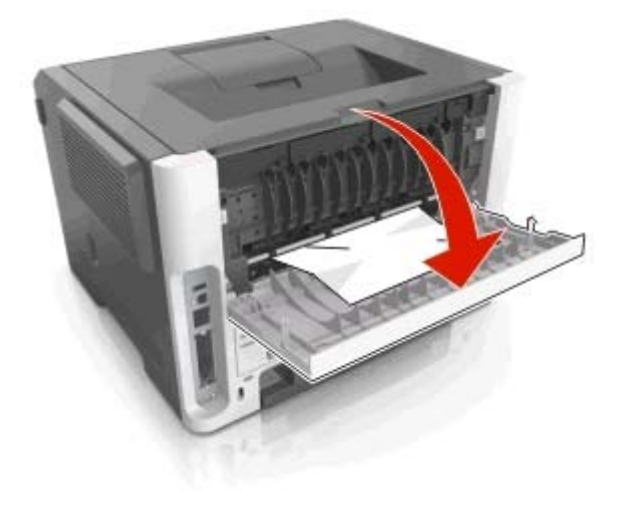

**3** Chwyć mocno zacięty papier z obu stron i delikatnie go wyciągnij.

**Uwaga:** Upewnij się, że wszystkie kawałki papieru zostały usunięte.

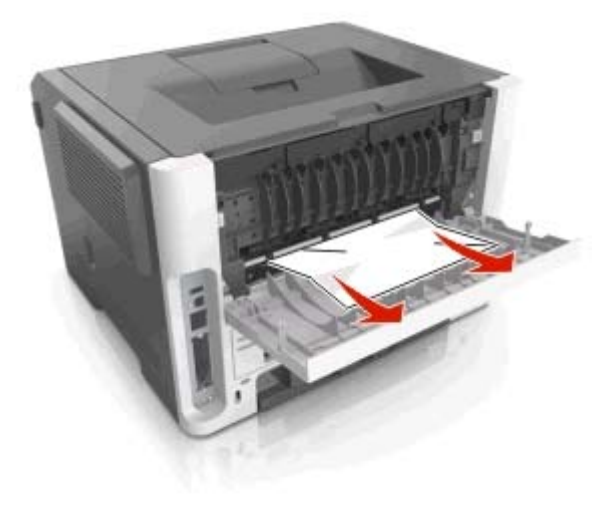

**4** Zamknij tylne i przednie drzwiczki.

**5** Na panelu sterowania drukarki naciśnij przycisk **(WIM**), aby usunąć komunikat i kontynuować drukowanie.

## **Zacięcie, odbiornik standardowy [20y.xx]**

**1** Chwyć mocno zacięty papier z obu stron i delikatnie go wyciągnij.

**Uwaga:** Upewnij się, że wszystkie kawałki papieru zostały usunięte.

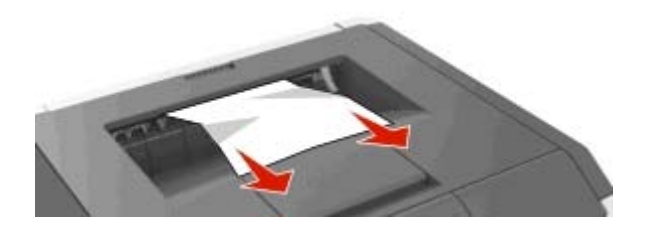

**2** Na panelu sterowania drukarki naciśnij przycisk **(WIM**), aby usunąć komunikat i kontynuować drukowanie.

## **Zacięcie, wyciągnij zasobnik 1. Pchnij w dół niebieską klapkę. [23y.xx]**

**1** Wyciągnij całkowicie zasobnik.

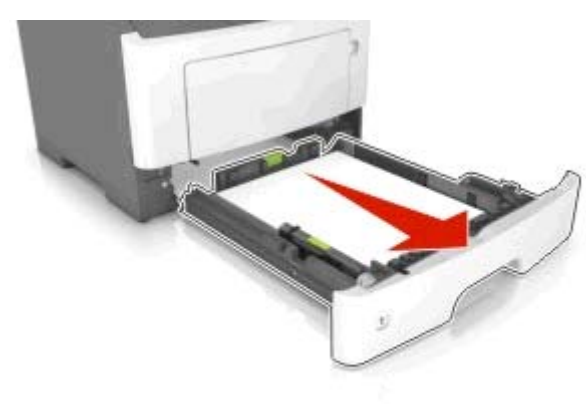

**2** Znajdź niebieską dźwignię i pociągnij ją w dół, aby zlikwidować zacięcie.

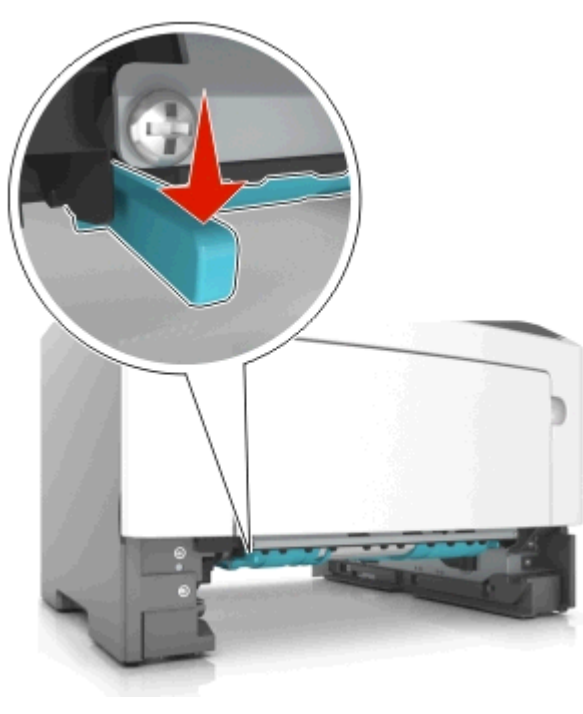

**Uwaga:** Jeśli zaciętego papieru nie widać w obszarze dupleksu, otwórz tylne drzwiczki, a następnie delikatnie usuń zacięty papier. Upewnij się, że wszystkie kawałki papieru zostały usunięte.

**3** Chwyć mocno zacięty papier z obu stron i delikatnie go wyciągnij.

**Uwaga:** Upewnij się, że wszystkie kawałki papieru zostały usunięte.

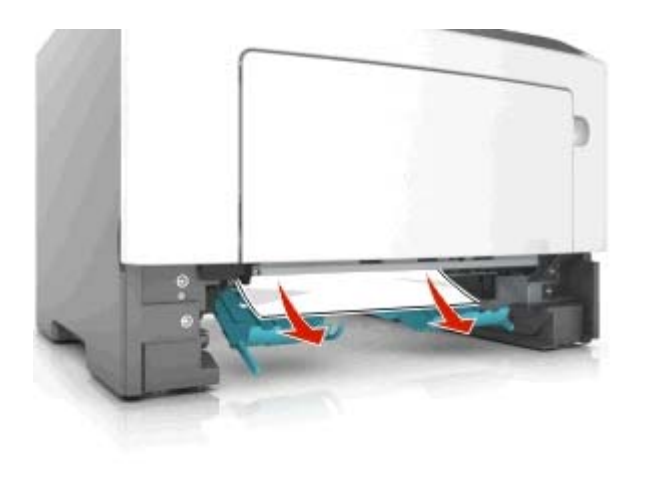

**4** Włóż zasobnik.

**5** Na panelu sterowania drukarki naciśnij przycisk **(WML**, aby usunąć komunikat i kontynuować drukowanie.

## **Zacięcie, zasobnik [x] [24y.xx]**

**1** Wyciągnij całkowicie zasobnik.

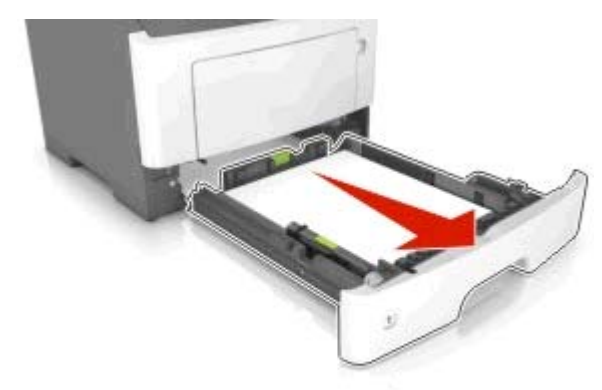

**2** Chwyć mocno zacięty papier z obu stron i delikatnie go wyciągnij.

**Uwaga:** Upewnij się, że wszystkie kawałki papieru zostały usunięte.

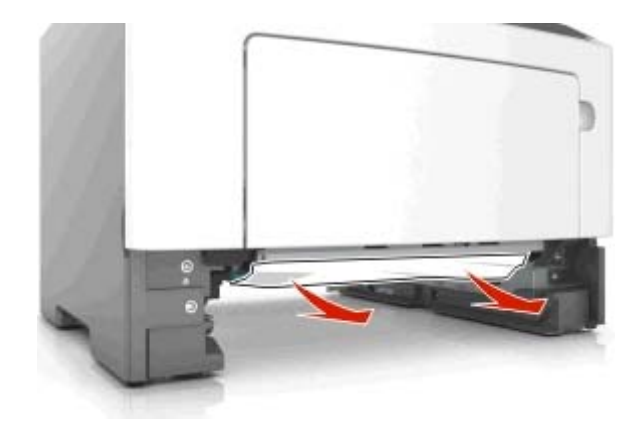

- **3** Włóż zasobnik.
- **4** Na panelu sterowania drukarki naciśnij przycisk **(WML**, aby usunąć komunikat i kontynuować drukowanie.

# **Zacięcie, podajnik do wielu zastosowań [250.xx]**

**1** Mocno chwyć z obu stron papier zacięty w podajniku do wielu zastosowań, a następnie delikatnie go wyciągnij.

**Uwaga:** Upewnij się, że wszystkie kawałki papieru zostały usunięte.

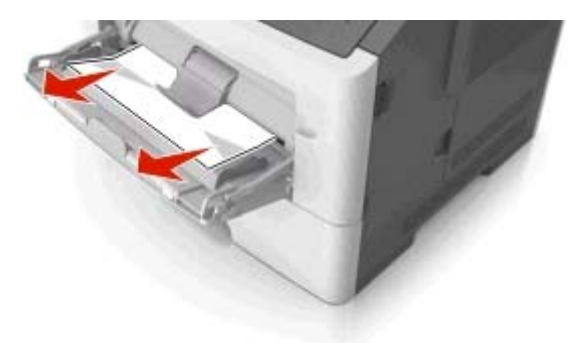

**2** Zegnij arkusze papieru w jedną i w drugą stronę, aby je rozdzielić, a następnie przekartkuj stos. Nie składaj ani nie marszcz papieru. Wyrównaj krawędzie stosu, opierając go na płaskiej powierzchni.

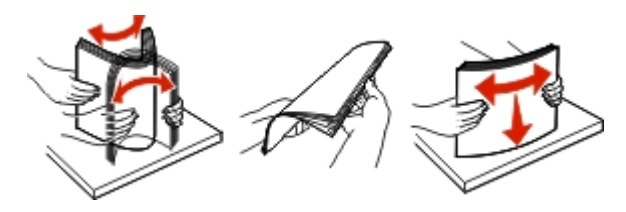

**3** Ponownie załaduj papier do podajnika uniwersalnego.

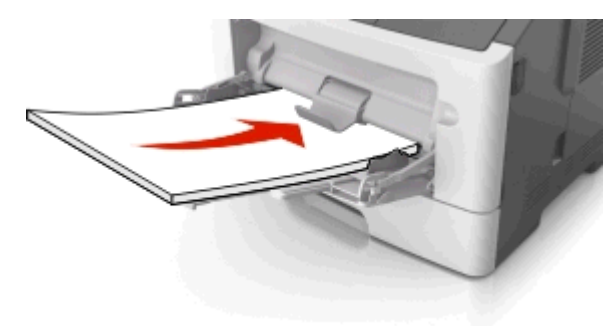

- **Uwaga:** Upewnij się, że prowadnica papieru lekko dotyka krawędzi papieru.
- **4** Na panelu sterowania drukarki naciśnij przycisk  $\vert$  . aby usunąć komunikat i kontynuować drukowanie.

# **Zacięcia w modelu drukarki z wyświetlaczem 2,4 cala**

# **Znaczenie komunikatów o zacięciu i oznaczeń miejsca ich wystąpienia**

W przypadku zacięcia na wyświetlaczu pojawia się komunikat z informacją o miejscu zacięcia oraz wskazówkami umożliwiającymi jego usunięcie. Otwórz drzwiczki, pokrywy i zasobniki wskazane na wyświetlaczu, aby usunąć zacięcie.

#### **Uwagi:**

**•** Gdy opcja Pomoc przy zacięciu jest włączona, po usunięciu zaciętej strony drukarka automatycznie wyładowuje puste lub częściowo zadrukowane strony do odbiornika standardowego. Sprawdź, czy w stosie wydruków są odrzucone strony.

**•** Jeśli opcja Pomoc przy zacięciu ma wartość Włącz lub Auto, drukarka ponownie wydrukuje zacięte strony. Ustawienie Automatycznie nie gwarantuje jednak wydrukowania strony.

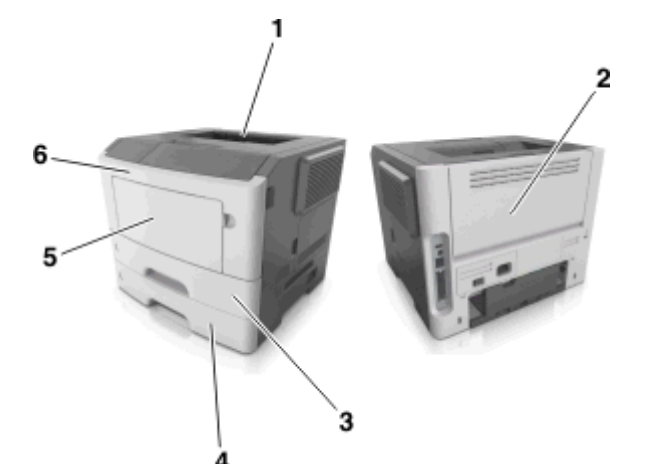

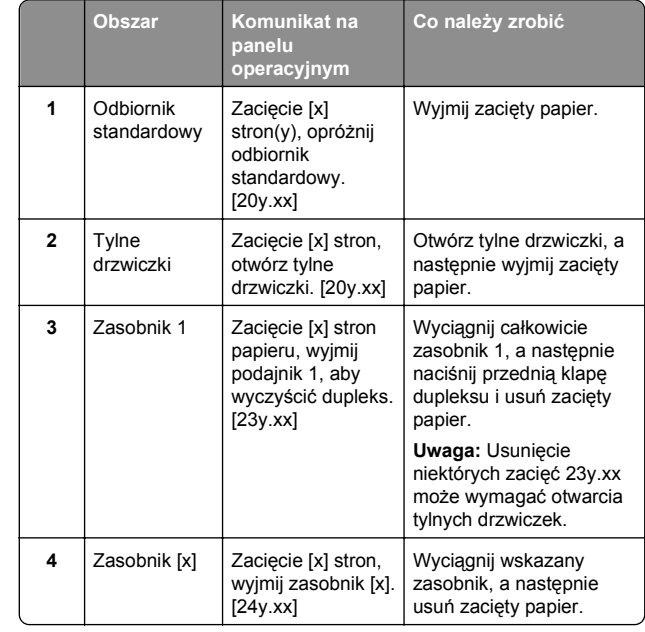

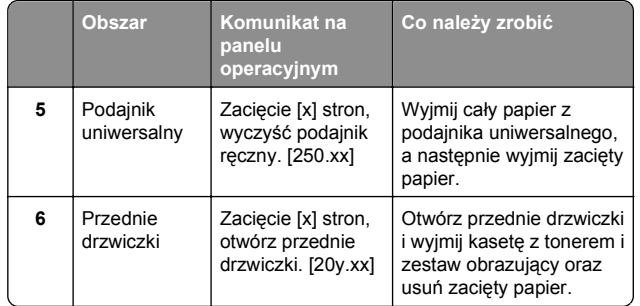

## **Zacięcie [x] str., otwórz przednie drzwiczki. [20y.xx]**

- **UWAGA GORĄCA POWIERZCHNIA:** Wewnętrzne elementy drukarki mogą być gorące. W celu zmniejszenia ryzyka oparzenia, przed dotknięciem danej części należy odczekać, aż ostygnie.
- **1** Naciśnij przycisk po prawej stronie drukarki, a następnie otwórz przednie drzwiczki.

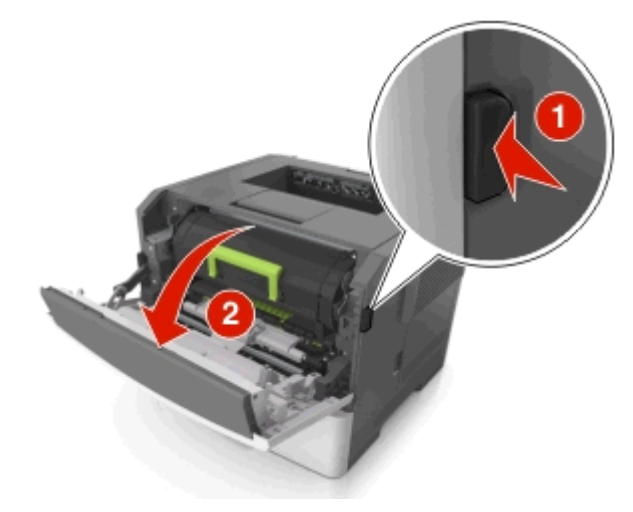

#### **2** Wyciągnij nabój z tonerem za pomocą uchwytu.

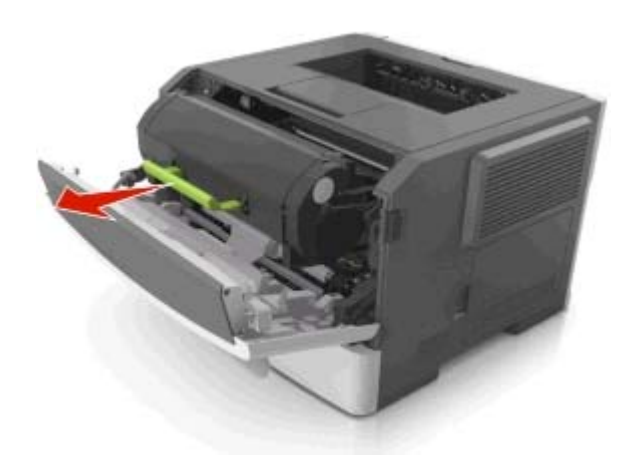

**3** Podnieś zieloną dźwignię, a następnie całkowicie wyciągnij zestaw obrazujący.

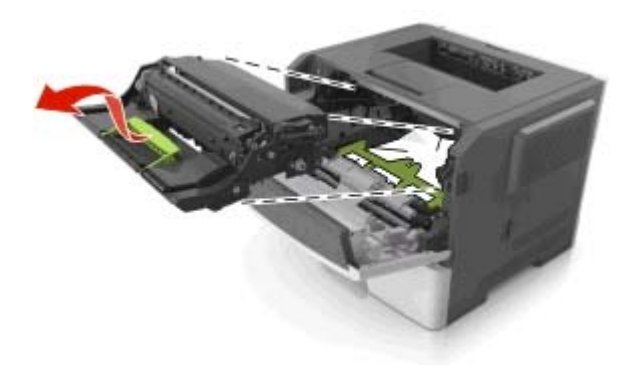

**Ostrzeżenie — istnieje możliwość uszkodzenia:** Nie wolno dotykać niebieskiego lśniącego bębna fotoprzewodnika poniżej zestawu bębna. Może to wpłynąć na jakość kolejnych zadań drukowania.

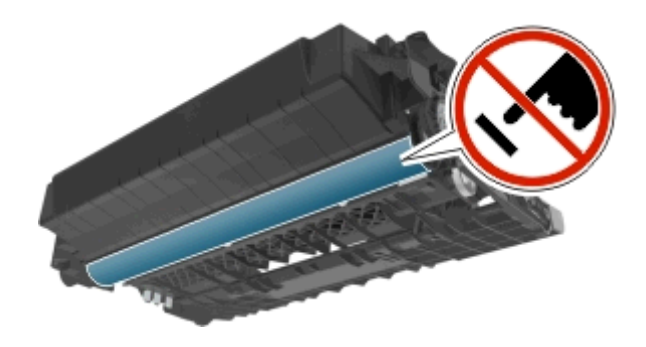

- **4** Odłóż kasetę drukującą na bok na płaskiej, gładkiej powierzchni.
	- **Ostrzeżenie istnieje możliwość uszkodzenia:** Nie wystawiaj zespołu obrazującego na działanie światł<sup>a</sup> <sup>s</sup>łonecznego przez dłużej niż 10 minut. Długotrwał<sup>e</sup> działanie światła może negatywnie wpłynąć na jakość wydruku.
- **5** Podnieś zieloną klapkę z przodu drukarki.

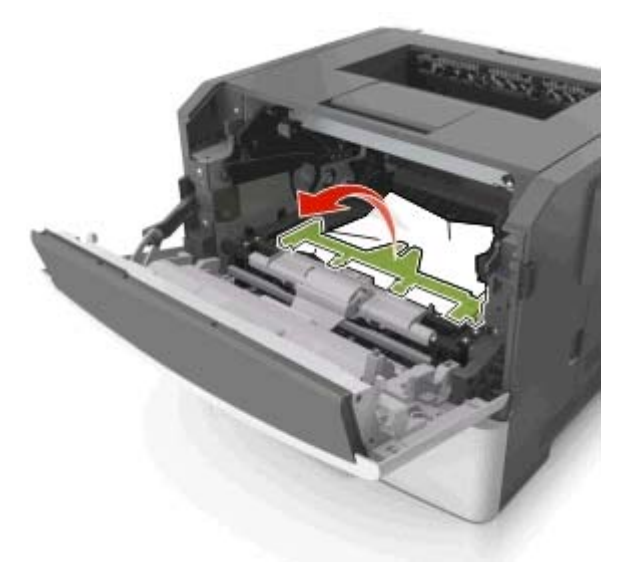

**6** Chwyć mocno zacięty papier z obu stron i delikatnie go wyciągnij.

**Uwaga:** Upewnij się, że wszystkie kawałki papieru zostały usunięte.

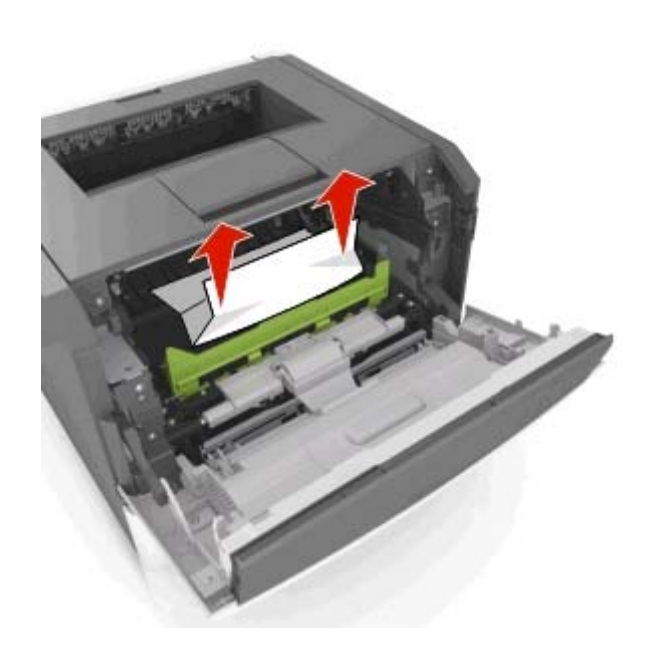

**7** Włóż bęben, wyrównując strzałki na bocznych szynach bębna ze strzałkami na bocznych szynach w drukarce, a następnie umieść bęben w drukarce.

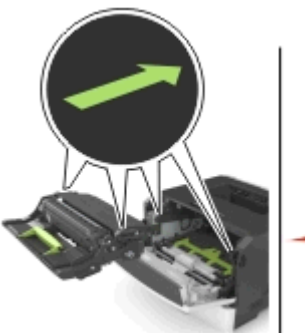

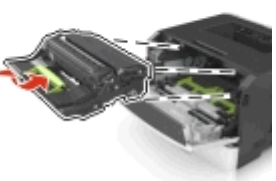

**8** Włóż kasetę z tonerem, wyrównując boczne szyny kasety ze strzałkami na bocznych szynach w drukarce, a następnie umieść kasetę w drukarce.

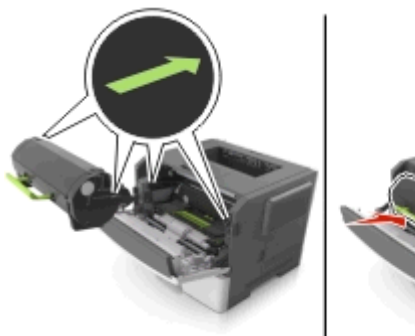

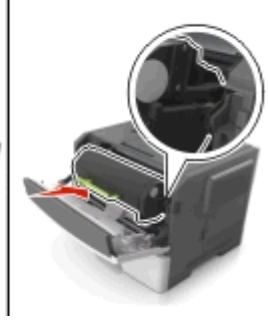

- **9** Zamknij przednie drzwiczki.
- **10** Na panelu sterowania wybierz opcję **Dalej** > >**Usuń zacięcie i naciśnij przycisk OK** <sup>&</sup>gt; .

## **Zacięcie [x] stron, otwórz tylne drzwiczki. [20y.xx]**

**1** Otwórz przednie drzwiczki.

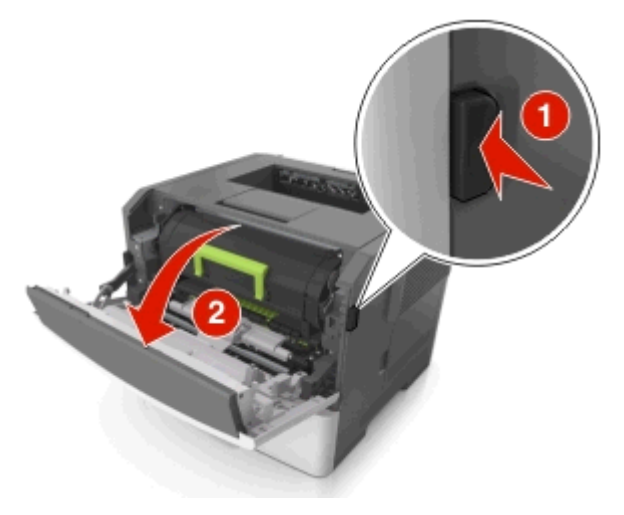

**2** Ostrożnie opuść tylne drzwiczki.

# **UWAGA — GORĄCA**

**POWIERZCHNIA:** Wewnętrzne elementy drukarki mogą być gorące. W celu zmniejszenia ryzyka oparzenia, przed dotknięciem danej części należy odczekać, aż ostygnie.

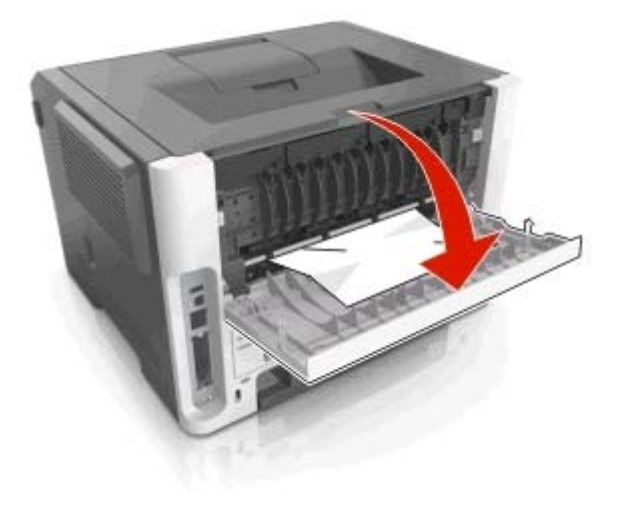

**3** Chwyć mocno zacięty papier z obu stron i delikatnie go wyciągnij.

**Uwaga:** Upewnij się, że wszystkie kawałki papieru zostały usunięte.

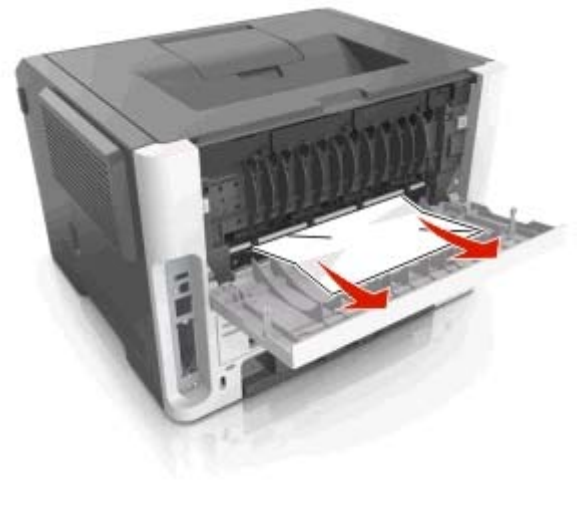

**<sup>4</sup>** Zamknij tylne drzwiczki.

**5** Na panelu sterowania wybierz opcję **Dalej** > >**Usuń**

**zacięcie i naciśnij przycisk OK** >  $\frac{OK}{A}$  aby usunać komunikat i kontynuować drukowanie.

## **Zacięcie [x] stron(y), opróżnij odbiornik standardowy. [20y.xx]**

**1** Chwyć mocno zacięty papier z obu stron i delikatnie go wyciagnii.

**Uwaga:** Upewnij się, że wszystkie kawałki papieru zostały usunięte.

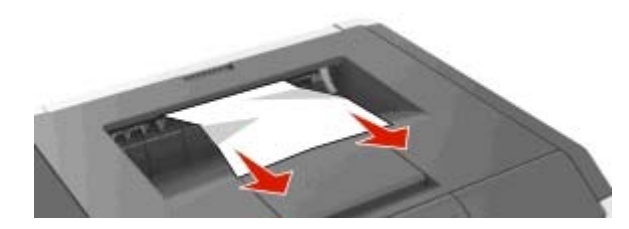

**2** Na panelu sterowania drukarki wybierz opcję **Dalej** <sup>&</sup>gt; <sup>&</sup>gt;**Usuń zacięcie i naciśnij przycisk OK** <sup>&</sup>gt; , aby **OK** usunąć komunikat i kontynuować drukowanie.

# **Zacięcie [x] stron papieru, wyjmij podajnik 1, aby wyczyścić dupleks. [23y.xx]**

**UWAGA — GORĄCA POWIERZCHNIA:** Wewnętrzne elementy drukarki mogą być gorące. W celu zmniejszenia ryzyka oparzenia, przed dotknięciem danej części należy odczekać, aż ostygnie.

**1** Wyciągnij całkowicie zasobnik z drukarki.

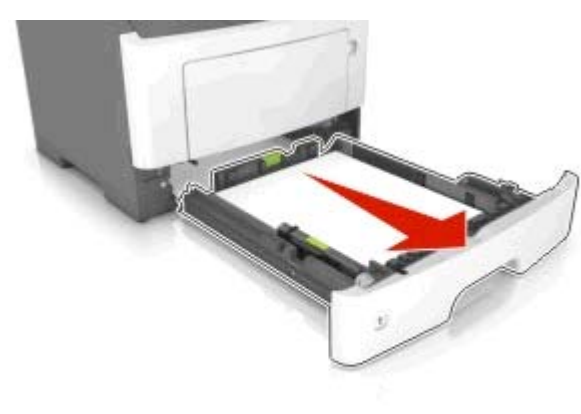

**2** Znajdź niebieską dźwignię i pociągnij ją w dół, aby zlikwidować zacięcie.

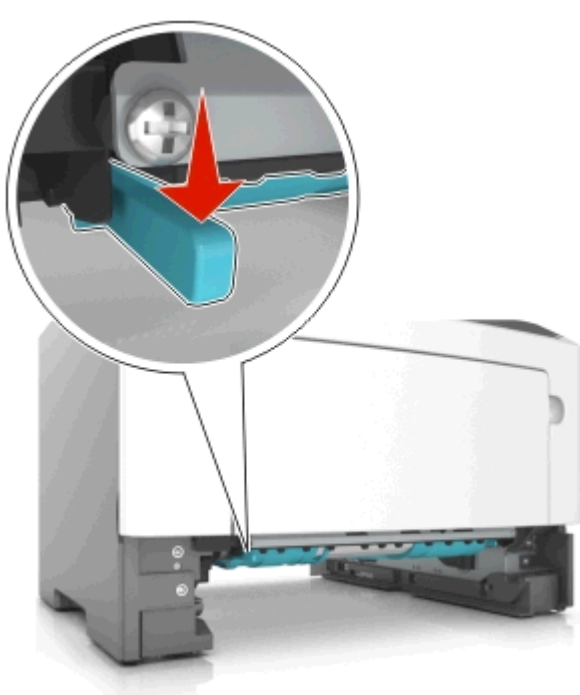

**3** Chwyć mocno zacięty papier z obu stron i delikatnie go wyciagnii.

**Uwaga:** Upewnij się, że wszystkie kawałki papieru zostały usunięte.

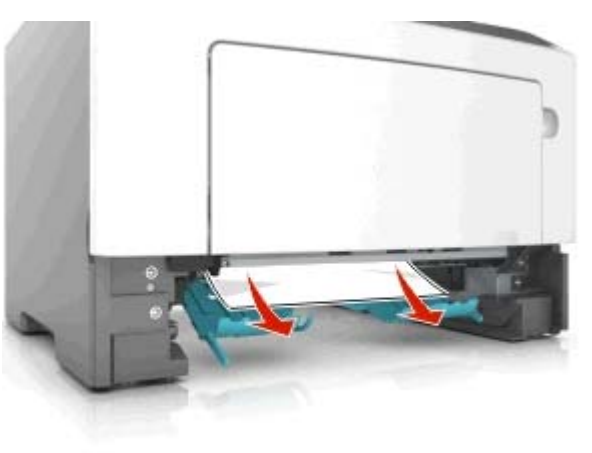

- **4** Włóż zasobnik.
- **5** Na panelu sterowania drukarki wybierz opcję **Dalej** <sup>&</sup>gt; OK <sup>&</sup>gt;**Usuń zacięcie i naciśnij przycisk OK** <sup>&</sup>gt; , aby usunąć komunikat i kontynuować drukowanie.

## **Zacięcie [x] stron, otwórz podajnik [x]. [24y.xx]**

**1** Wyciągnij całkowicie zasobnik z drukarki.

**Uwaga:** Na wyświetlaczu zostanie wyświetlony komunikat informujący, w którym zasobniku wystąpiło zacięcie papieru.

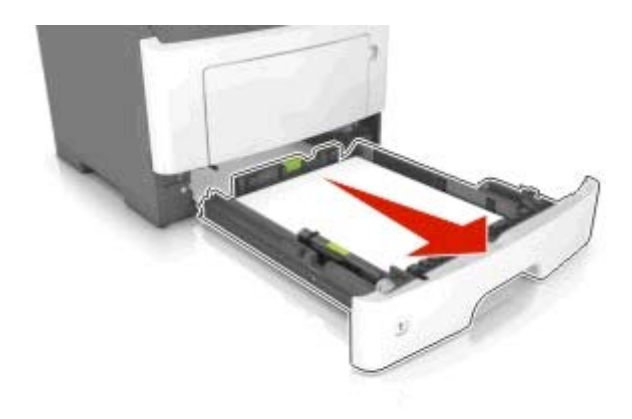

**2** Chwyć mocno zacięty papier z obu stron i delikatnie go wyciągnij.

**Uwaga:** Upewnij się, że wszystkie kawałki papieru zostały usuniete.

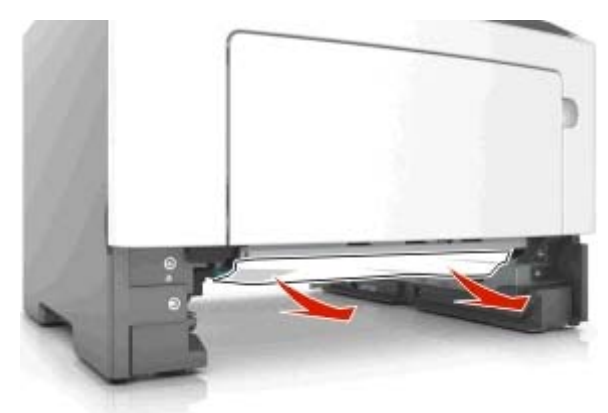

- **3** Włóż zasobnik.
- **4** Na panelu sterowania drukarki wybierz opcję **Dalej** <sup>&</sup>gt;

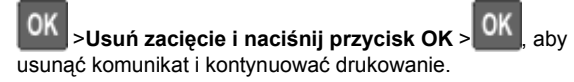

# **Zacięcie [x] stron, wyczyść podajnik ręczny. [25y.xx]**

**1** Mocno stron chwyć z obu, a następnie delikatnie wyciągnij papier zacięty w podajniku uniwersalnym.

**Uwaga:** Upewnij się, że wszystkie kawałki papieru zostały usunięte.

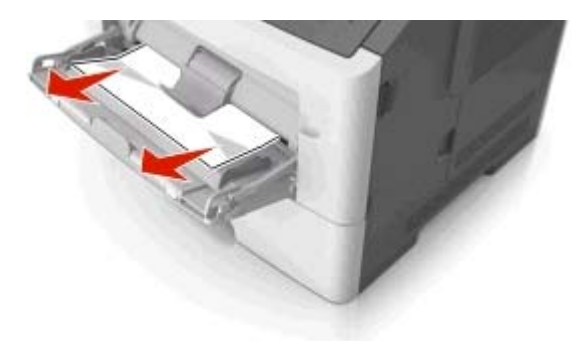

**2** Zegnij arkusze papieru w jedną i w drugą stronę, aby je rozdzielić, a następnie przekartkuj stos. Nie składaj ani nie marszcz papieru. Wyrównaj krawędzie stosu, opierając go na płaskiej powierzchni.

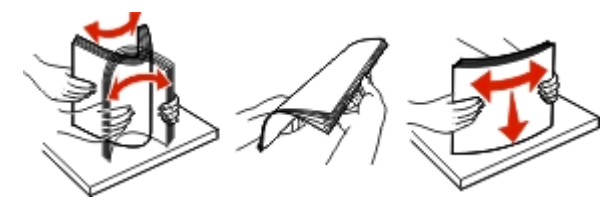

**3** Ponownie załaduj papier do podajnika uniwersalnego.

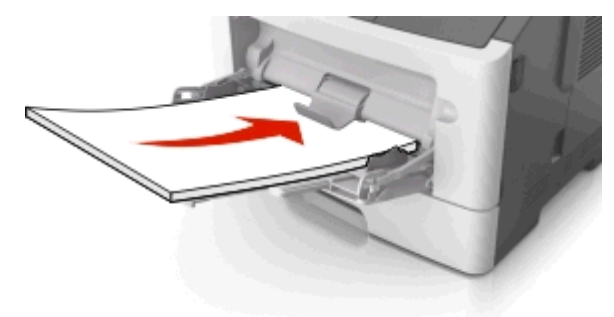

**Uwaga:** Upewnij się, że prowadnica papieru lekko dotyka krawędzi papieru.

**4** Na panelu sterowania drukarki wybierz opcję **Dalej** <sup>&</sup>gt;

 <sup>&</sup>gt;**Usuń zacięcie i naciśnij przycisk OK** <sup>&</sup>gt; , aby usunąć komunikat i kontynuować drukowanie.

**18**